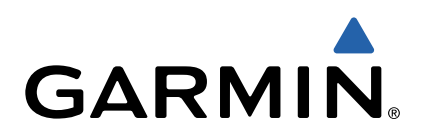

# nüvi® 57/58/67/68 Руководство пользователя

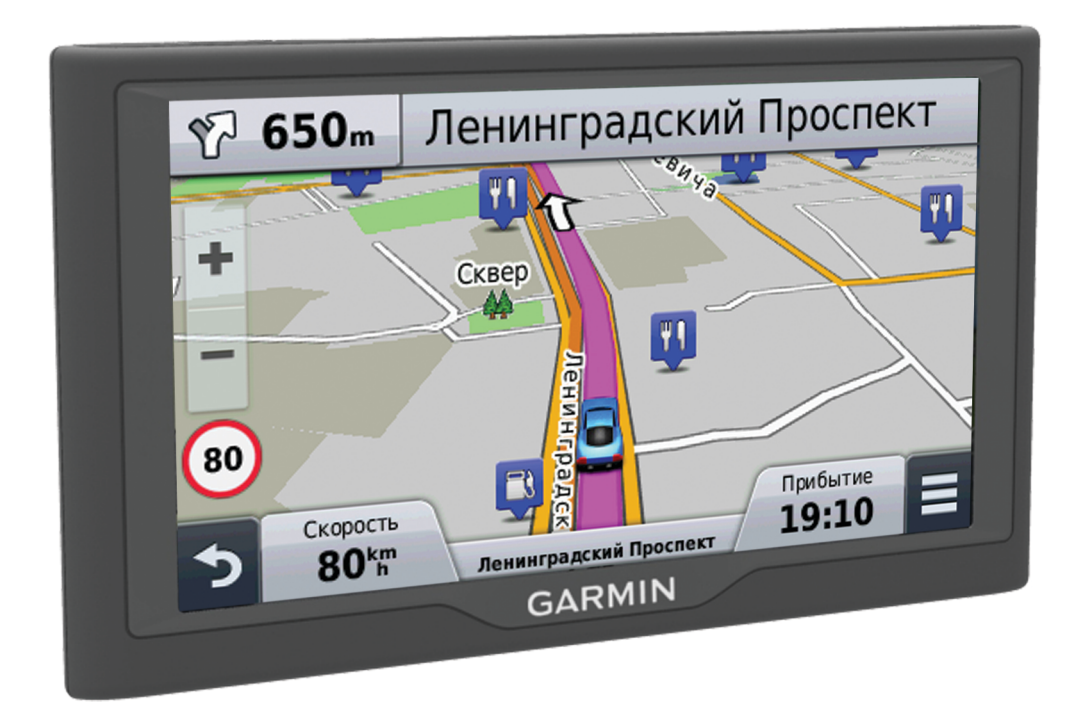

Все права сохранены. Согласно законодательству о защите авторских прав полное или частичное копирование данного руководства без письменного разрешения компании Garmin не допускается. Компания Garmin оставляет за собой право изменять или улучшать свои продукты и вносить изменения в содержание данного руководства без обязательства уведомлять какое-либо лицо или организацию о таких изменениях или улучшениях. Последние обновления и дополнительные сведения об использовании этого продукта доступны на веб-сайте [www.garmin.com](http://www.garmin.com).

Garmin® , nüvi® и логотип Garmin являются товарными знаками компании Garmin Ltd. или ее подразделений, зарегистрированными в США и других странах. Данные товарные знаки запрещено использовать без явного разрешения Garmin.

BaseCamp™, ecoRoute™, Garmin Express™, HomePort™, MapSource®, myGarmin™, myTrends™, nüMaps Guarantee™ и nüMaps Lifetime™ являются товарными знаками компании Garmin Ltd. или ее подразделений. Данные товарные знаки запрещено использовать без явного разрешения Garmin.

Foursquare® является товарным знаком компании Foursquare Labs, Inc. в США и других странах. Мас® является товарным знаком компании Apple Inc. microSD™ и логотип microSDHC являются товарными знаками компании SD-3C, LLC. Windows®, Windows Vista® и Windows XP® являются зарегистрированными товарными знаками Microsoft Corporation в США и других странах.

# **Содержание**

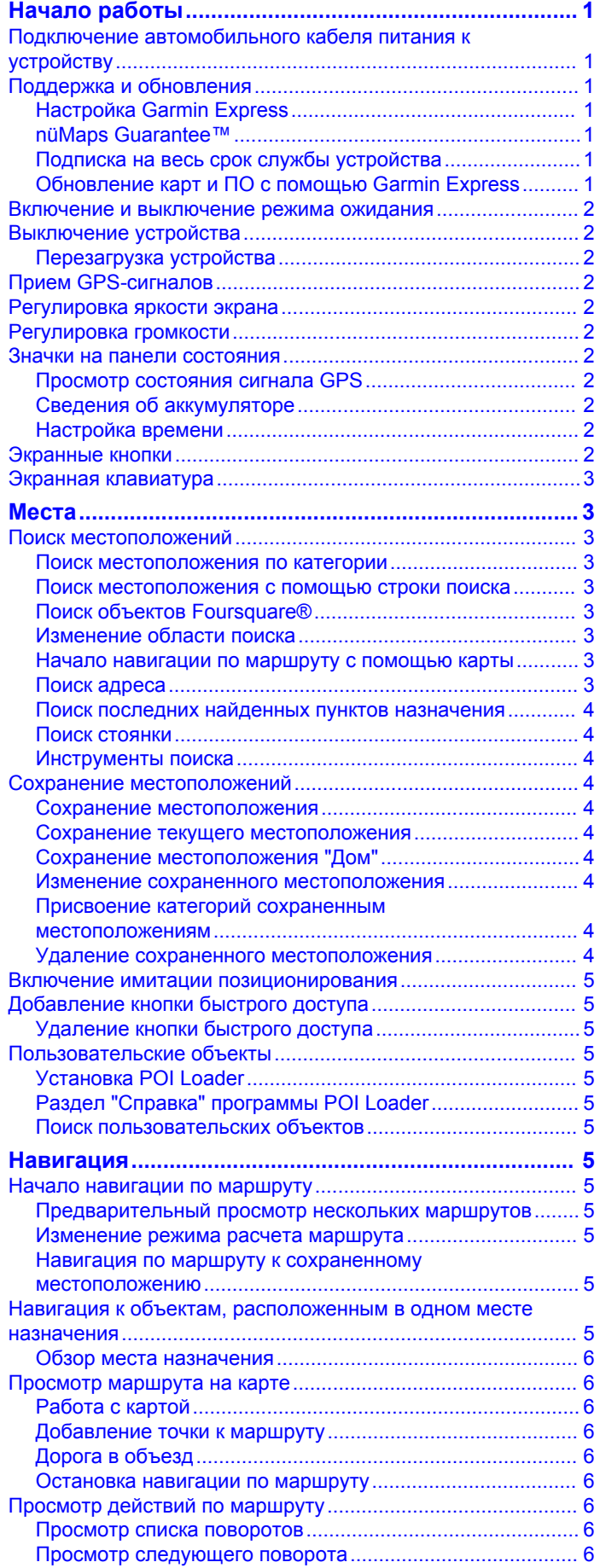

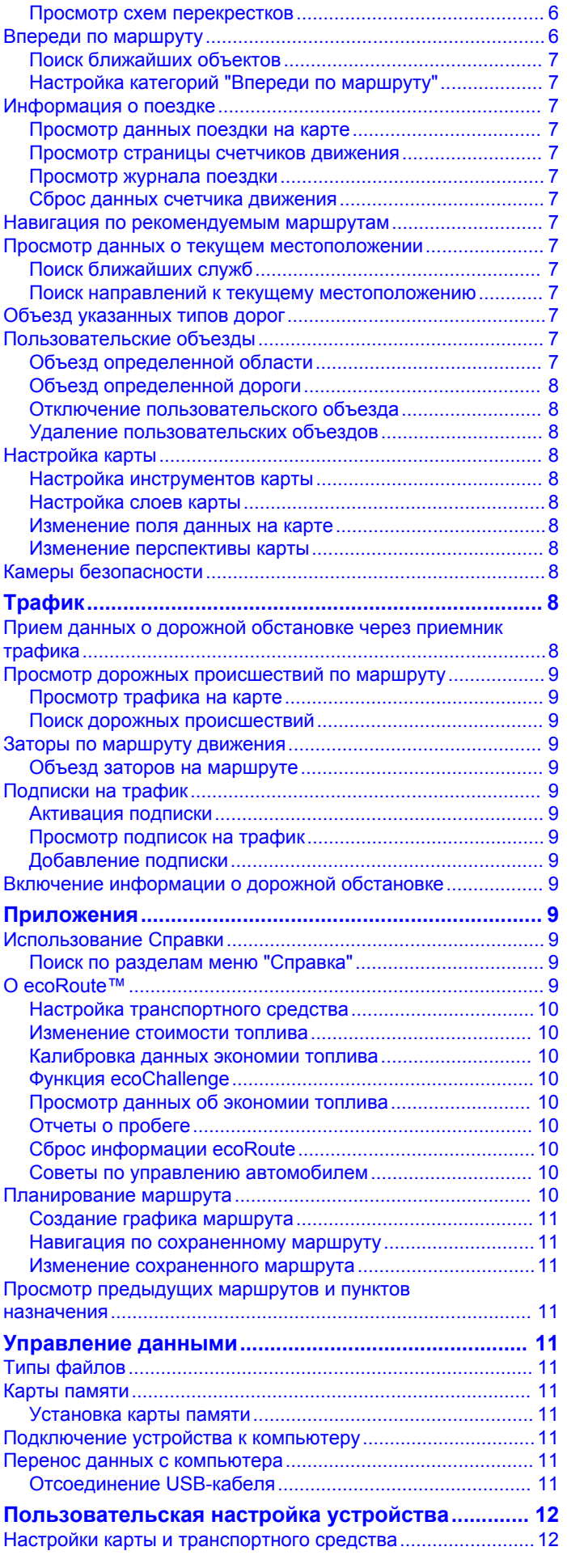

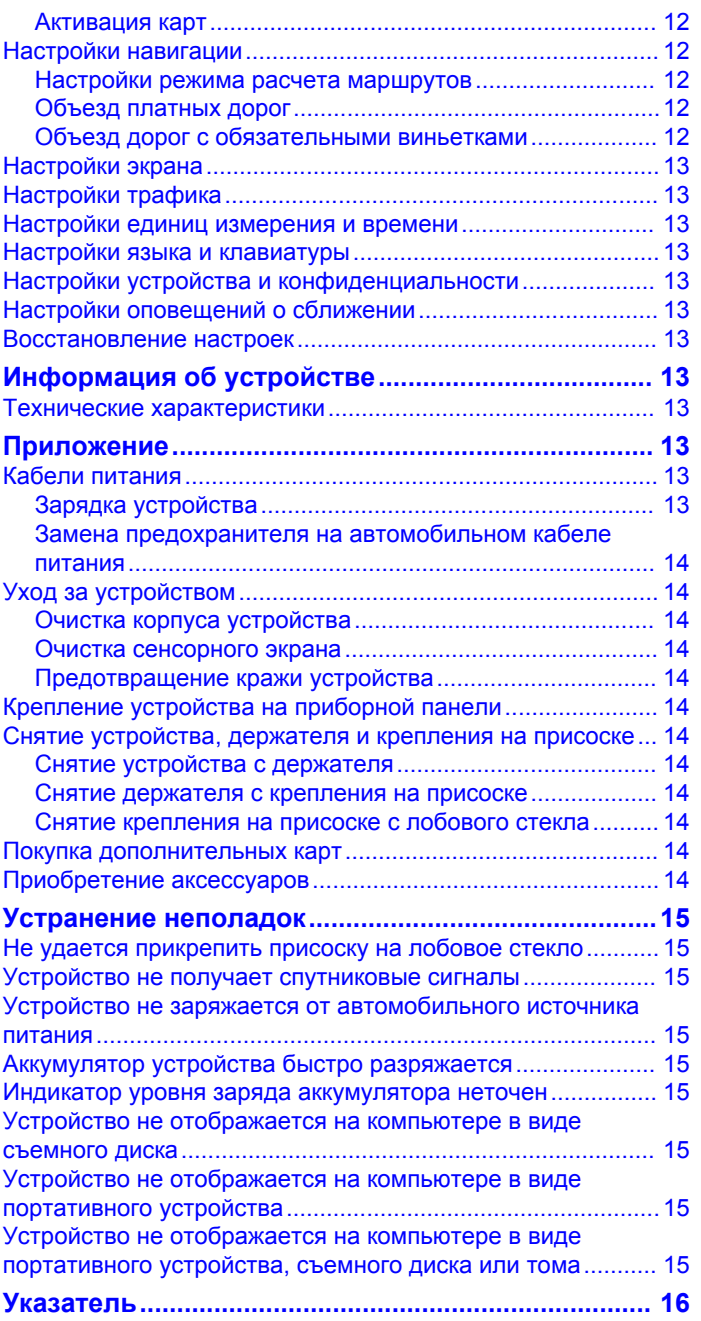

# **Начало работы**

#### **ВНИМАНИЕ!**

<span id="page-4-0"></span>Сведения о безопасности и другую важную информацию см. в руководстве *Правила техники безопасности и сведения об изделии*, которое находится в упаковке изделия.

# **Подключение автомобильного кабеля питания к устройству**

#### **ВНИМАНИЕ!**

Данное устройство работает от литий-ионного аккумулятора. Во избежание травм или повреждения устройства, вызванных чрезмерным нагревом аккумулятора, устройство необходимо хранить вдали от прямого солнечного света.

Перед использованием устройства необходимо полностью зарядить его аккумулятор.

1 Подключите автомобильный кабель питания  $\oplus$  к гнезду USB на устройстве.

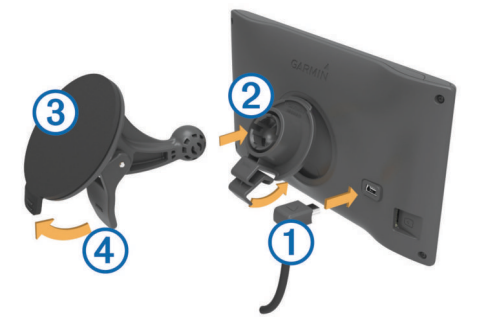

- **2** Нажмите на держатель <sup>(2)</sup> и вставьте его в крепление с присоской 3 (должен прозвучать щелчок).
- **3** Установите крепление на присоске на лобовое стекло и поверните рычаг 4 в сторону лобового стекла.
- **4** Вставьте выступ в верхней части держателя в углубление на задней панели устройства.
- **5** Нажмите на нижнюю часть держателя, чтобы он зафиксировался в устройстве (должен прозвучать щелчок).
- **6** Вставьте другой конец автомобильного кабеля питания в гнездо прикуривателя автомобиля.

# **Поддержка и обновления**

Garmin Express™ позволяет с легкостью получать доступ к различным службам для устройств Garmin® . Некоторые службы могут быть недоступны для вашего устройства.

- Регистрация устройства
- Руководства по использованию
- Обновления ПО
- Обновления карт, графиков и карт полей для гольфа
- Автомобили, голоса и другие дополнения

#### **Настройка Garmin Express**

- **1** Подключите устройство к компьютеру с помощью кабеля USB.
- **2** Перейдите на веб-страницу [www.garmin.com/express.](http://www.garmin.com/express)
- **3** Следуйте инструкциям на экране.

# **nüMaps Guarantee™**

Для устройства может быть предложено бесплатное обновление карты в течение 90 дней с момента первого установления связи со спутниками во время движения.

Условия и положения см. по адресу [www.garmin.com](http://www.garmin.com/numaps) [/numaps](http://www.garmin.com/numaps).

#### **Подписка на весь срок службы устройства**

С некоторыми моделями поставляется подписка на сервисы на весь срок службы устройства. Для получения дополнительных сведений посетите веб-сайт [www.garmin.com/lmt](http://www.garmin.com/lmt).

- **LT**: вместе с этой моделью предоставляется подписка на данные о трафике на протяжении всего срока службы устройства, а также приемник трафика.
- **LM**: вместе с этой моделью предоставляется подписка nüMaps Lifetime™, в рамках которой можно получать до четырех обновлений карт ежегодно на протяжении всего срока службы устройства. Условия использования см. по адресу [www.garmin.com/us/maps/numaps\\_lifetime.](http://www.garmin.com/us/maps/numaps_lifetime)
- **LMT**: вместе с этой моделью предоставляется подписка nüMaps Lifetime, подписка на данные о трафике на весь скор службы устройства, а также приемник трафика.
- **LMTHD или LMT-D**: вместе с этой моделью предоставляется подписка nüMaps Lifetime, подписка на данные о трафике на весь скор службы устройства, а также цифровой приемник трафика.

#### *Активация карт с подпиской на весь срок эксплуатации устройства*

**ПРИМЕЧАНИЕ.** карты с подпиской на весь срок эксплуатации недоступны для устройств, которые поставлялись без предварительно загруженных карт.

**ПРИМЕЧАНИЕ.** подписка на карты на весь срок эксплуатации предусматривает получение пользователем обновлений картографических данных по мере того, как они становятся доступными у компании Garmin, в течение всего периода эксплуатации для одного совместимого устройства Garmin, или пока компания Garmin не перестанет получать картографические данные от стороннего поставщика, в зависимости от того, какое из событий наступит раньше. Значение термина "срок эксплуатации", а также прочие важные определения и условия см. по адресу [www.garmin.com/numapslifetime.](http://www.garmin.com/numapslifetime)

- **1** Перейдите на веб-страницу [www.garmin.com/express](http://www.garmin.com/express).
- **2** Следуйте инструкциям на экране.

**ПРИМЕЧАНИЕ.** после регистрации устройства вы сможете получать по электронной почте уведомления о наличии обновлений карты.

# **Обновление карт и ПО с помощью Garmin Express**

Вы можете загрузить и установить актуальные карты и обновления ПО для устройства с помощью приложения Garmin Express. В обновлениях для карт содержатся актуальные картографические данные, позволяющие устройству точно рассчитывать оптимальные маршруты к месту назначения. Garmin Express доступно для Windows® и компьютеров Mac® .

**1** На компьютере перейдите по адресу [www.garmin.com](http://www.garmin.com/express) [/express.](http://www.garmin.com/express)

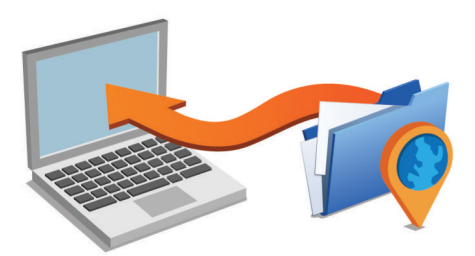

- **2** Выберите один из вариантов.
	- В случае установки на компьютер Windows выберите **Загрузка для Windows**.
- <span id="page-5-0"></span>• В случае установки на компьютер Mac выберите **Версия для Mac**.
- **3** Откройте загруженный файл и следуйте инструкциям по установке.
- **4** Запустите Garmin Express.
- **5** Подключите устройство Garmin к компьютеру с помощью кабеля USB.

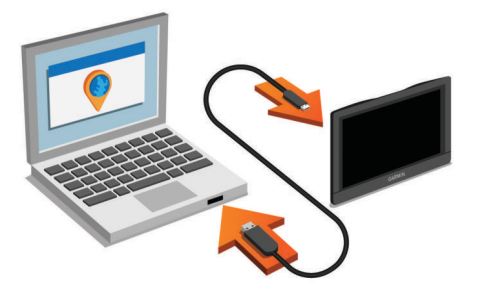

Приложение Garmin Express обнаружит устройство.

- **6** Введите адрес электронной почты для регистрации устройства (не обязательно).
- **7** Щелкните **Сохранить устройство**.
- **8** Щелкните **Проверить обновления**.

Появится список доступных обновлений для карт и ПО.

- **9** Выберите обновления для установки.
- **10**Щелкните **Установить сейчас**.

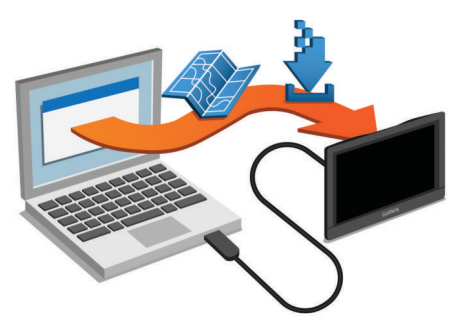

Приложение Garmin Express загрузит и установит обновления на устройство. Обновления для карт имеют большой размер. При медленном интернет-соединении процесс может занять много времени.

# **Включение и выключение режима ожидания**

Когда устройство не используется, для экономии заряда аккумулятора можно включить режим ожидания. В режиме ожидания устройство потребляет очень мало энергии и выходит из него мгновенно.

**СОВЕТ.** устройство можно зарядить быстрее, если на время зарядки переключить его в спящий режим.

Нажмите кнопку "Питание" (1).

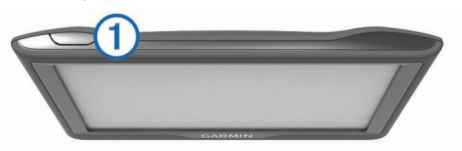

# **Выключение устройства**

**1** Нажмите и удерживайте кнопку "Питание", пока на экране не появится сообщение.

Сообщение отобразится через пять секунд. Если отпустить кнопку "Питание" до появления сообщения, устройство перейдет в режим ожидания.

**2** Выберите пункт **Выключить**.

#### **Перезагрузка устройства**

Если устройство не функционирует, его рекомендуется перезагрузить.

Нажмите кнопку "Питание" и удерживайте ее в течение 12 секунд.

# **Прием GPS-сигналов**

Для навигации при помощи устройства необходимо установить связь со спутниками. Значок **III** в строке состояния показывает мощность сигнала спутника. Установление связи со спутниками может занять несколько минут.

- **1** Включите устройство.
- **2** Подождите, пока устройство найдет спутники.
- **3** Если более 15 минут нет приёма спутников, выйдите на открытое место, вдали от высоких строений и деревьев.

# **Регулировка яркости экрана**

- **1** Выберите пункт **Настройки** > **Экран** > **Яркость**.
- **2** При помощи ползунка измените яркость экрана.

# **Регулировка громкости**

- **1** Выберите **Громкость**.
- **2** Выберите один из вариантов.
	- Измените уровень громкости при помощи ползунка.
	- Чтобы отключить звук устройства, выберите  $\mathbb{N}$ .
	- Для просмотра других параметров выберите  $\lambda$ .

# **Значки на панели состояния**

Панель состояния расположена в верхней части главного меню. Значки на панели состояния используются для отображения информации о различных функциях устройства. Некоторые значки можно нажать, чтобы изменить настройки или просмотреть дополнительную информацию.

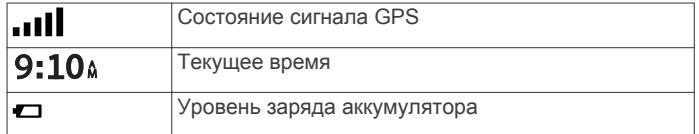

# **Просмотр состояния сигнала GPS**

Нажмите кнопку и и удерживайте ее нажатой в течение трех секунд.

# **Сведения об аккумуляторе**

При подключении устройства к источнику питания зарядка аккумулятора начинается автоматически.

Значок = в строке состояния служит индикатором уровня заряда встроенного аккумулятора.

#### **Настройка времени**

- **1** В главном меню выберите "Время".
- **2** Выберите один из указанных ниже вариантов.
	- Для автоматической установки времени по GPSданным выберите **Автоматически**.
	- Чтобы установить время вручную, перетащите цифры вверх или вниз.

# **Экранные кнопки**

- Чтобы вернуться на предыдущую страницу меню, выберите пункт  $\blacktriangleright$ .
- Чтобы быстро перейти в главное меню, нажмите и удерживайте кнопку  $\blacktriangleright$ .
- <span id="page-6-0"></span>• Чтобы просмотреть другие опции, выберите пункт • или  $\ddot{\mathbf{v}}$ .
- Чтобы увеличить скорость прокрутки, нажмите и удерживайте  $\blacklozenge$  или  $\blacklozenge$ .
- Чтобы открыть меню опций текущего экрана, выберите пункт $\equiv$

# **Экранная клавиатура**

Сведения об изменении языка и раскладки клавиатуры см. в разделе "Настройки языка и клавиатуры" [\(Настройки языка](#page-16-0) [и клавиатуры\)](#page-16-0).

- Выберите  $\blacksquare$ , чтобы удалить поисковый запрос.
- Чтобы удалить символ, нажмите .
- Выберите , чтобы изменить язык экранной клавиатуры.
- Чтобы перейти к вводу специальных символов, например знаков препинания, нажмите  $& 2\%$ .
- Чтобы изменить правила расстановки заглавных букв, нажмите  $\blacktriangle$ .

# **Места**

Загруженная в устройство подробная карта содержит данные о разнообразных объектах, например ресторанах, гостиницах, автосервисах и подробную информацию об улицах. Находить расположенные поблизости компании и достопримечательности можно по категориям. Можно выполнять поиск адресов, координат, городов и перекрестков.

# **Поиск местоположений**

# **Поиск местоположения по категории**

- **1** Выберите пункт **Куда?**.
- **2** Укажите нужную категорию или выберите пункт **Категории**.
- **3** Если необходимо, выберите подкатегорию.
- **4** Выберите нужное местоположение.

# *Поиск по категории*

Если поиск объектов уже выполнялся, в некоторых категориях может отображаться список быстрого поиска, в котором показаны последние четыре выбранных пункта назначения.

- **1** Выберите **Куда?**.
- **2** Укажите нужную категорию или выберите **Категории**.
- **3** Выберите категорию.
- **4** Если необходимо, выберите пункт назначения в списке быстрого поиска.

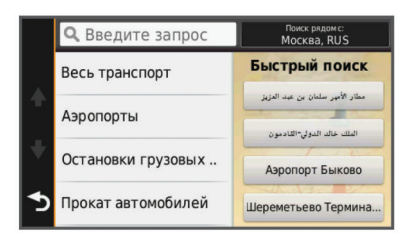

**5** При необходимости выберите пункт назначения.

#### **Поиск местоположения с помощью строки поиска** Строку поиска можно использовать для поиска

местоположений посредством ввода категории, названия компании, адреса или города.

- **1** Выберите **Куда?**.
- **2** Выберите пункт **Введите запрос** в строке поиска.
- **3** Введите поисковый запрос полностью или частично. Предложенные слова для поиска отобразятся под строкой поиска.
- **4** Выберите один из вариантов:
	- Для поиска предприятий определенного типа введите категорию (например, "кинотеатры").
	- Для поиска компании по названию введите все название или его часть.
	- Для поиска адреса рядом с вами введите название улицы и номер дома.
	- Для поиска адреса в другом городе введите название улицы, номер дома, город и регион.
	- Для поиска города введите название города и региона.
	- Для поиска по координатам введите широту и долготу.
- **5** Выберите один из вариантов:
	- Для поиска посредством поискового запроса выберите запрос.
	- Для поиска посредством ввода текста выберите  $Q$ .
- **6** При необходимости выберите нужное местоположение.

# **Поиск объектов Foursquare®**

Предусмотрена возможность поиска объектов Foursquare, загруженных на устройство. При подключении к учетной записи Foursquare с помощью приложения Smartphone Link поиск позволяет получить наиболее актуальные результаты из интерактивной базы данных Foursquare и

пользовательские результаты из учетной записи Foursquare.

Выберите **Куда?** > **Категории** > **Foursquare®**.

#### **Изменение области поиска**

- **1** В главном меню выберите пункт **Куда?**.
- **2** Выберите пункт **Поиск рядом с:**.
- **3** Выберите один из вариантов ниже.

# **Начало навигации по маршруту с помощью карты**

Навигацию по маршруту можно начать, выбрав местоположение на карте.

- **1** Выберите **Карта**.
- **2** Перетащите карту и измените ее масштаб, чтобы на ней была показана область поиска.
- **3** При необходимости выберите **Q**, чтобы обеспечить фильтрацию отображаемых объектов по категории. На карте будут отображаться указатели местоположений объектов (значок Пили синяя точка).
- **4** Выберите один из следующих вариантов:
	- Выберите указатель местоположения.
	- Выберите объект, например, улицу, перекресток или определенный адрес.
- **5** Выберите **Старт!**.

# **Поиск адреса**

**ПРИМЕЧАНИЕ.** порядок выполнения действий может отличаться в зависимости от того, какие картографические данные загружены на устройство.

- **1** Выберите **Куда?**.
- **2** При необходимости выберите **Поиск рядом с:**, чтобы изменить область поиска (Изменение области поиска).
- **3** Выберите **Адрес**.
- **4** Для ввода адресных данных следуйте инструкциям на экране.
- **5** Выберите нужный адрес.

# <span id="page-7-0"></span>**Поиск последних найденных пунктов назначения**

На устройстве сохраняется информация о 50 последних найденных пунктах назначения.

- **1** Выберите пункт **Куда?** > **Последнее**.
- **2** Выберите нужное местоположение.

#### *Очистка списка последних найденных мест*

Выберите пункт **Куда?** > **Последнее** > > **Очистить** > **Да**.

# **Поиск стоянки**

- **1** Выберите **Куда?** > **Категории** > **Стоянка**.
- **2** Выберите место стоянки.

#### *Поиск последнего места стоянки*

При извлечении устройства из автомобильного держателя текущее местоположение сохраняется как место стоянки.

Выберите пункт **Приложения** > **Последняя остановка**.

#### **Инструменты поиска**

Инструменты поиска позволяют искать места определенного типа при помощи экранных подсказок.

#### *Поиск перекрестка*

Предусмотрена возможность поиска перекрестка или развязки двух улиц, шоссе или прочих дорог.

- **1** Выберите пункт **Куда?** > **Категории** > **Перекрестки**.
- **2** Для ввода информации об улице следуйте инструкциям на экране.
- **3** Выберите перекресток.

#### *Поиск города*

- **1** Выберите пункт **Куда?** > **Категории** > **Города**.
- **2** Выберите один из вариантов.
	- Выберите город из списка расположенных поблизости городов.
	- Чтобы выполнить поиск рядом с другим местоположением, выберите **Поиск рядом с:**  [\(Изменение области поиска](#page-6-0)).
	- Чтобы выполнить поиск города по названию, выберите пункт **Введите запрос**, введите название города и выберите  $Q$ .

#### *Поиск местоположения по координатам*

Устройство позволяет находить нужные местоположения по широте и долготе. Это особенно полезно при поиске тайников (геокэшинг).

- **1** Выберите пункт **Куда?** > **Категории** > **Координаты**.
- **2** При необходимости выберите У и измените формат координат или датум.
- **3** Введите координаты широты и долготы.
- **4** Выберите пункт **На карте**.

# **Сохранение местоположений**

#### **Сохранение местоположения**

- **1** Выполните поиск местоположения [\(Поиск](#page-6-0) [местоположения по категории](#page-6-0)).
- **2** Выберите нужное местоположение из списка результатов поиска.
- $3$  Нажмите  $\bigcirc$ .
- **4** Выберите **Сохранить**.
- **5** При необходимости введите имя, а затем выберите пункт **ОК**.

#### **Сохранение текущего местоположения**

- **1** На странице карты нажмите значок автомобиля.
- **2** Выберите пункт **Сохранить**.
- **3** Введите имя, затем выберите пункт **ОК**.
- **4** Выберите пункт **OK**.

#### **Сохранение местоположения "Дом"**

Место или объект, где вы чаще всего бываете, можно задать как местоположение "Дом".

- **1** Выберите пункт **Куда?** > > **Задать местоположение ДОМ**.
- **2** Выберите пункт **Ввести мой адрес**, **Текущее место** или **Последнее**.

Указанное местоположение будет добавлено в меню сохраненных объектов с названием "Дом".

#### *Навигация к местоположению "Дом"* Выберите **Куда?** > **Домой**.

#### *Редактирование данных местоположения "Дом"*

- **1** Выберите **Куда?** > **Сохраненные** > **Дом**.
- $2$  Выберите пункт $\bigcirc$ .
- $3$  Выберите пункт $\equiv$  > Правка.
- **4** Введите новые данные.
- **5** Выберите пункт **ОК**.

#### **Изменение сохраненного местоположения**

- **1** Выберите пункт **Куда?** > **Сохраненные**.
- **2** При необходимости выберите категорию.
- **3** Выберите нужное местоположение.
- **4** Выберите пункт **.**
- $5$  Выберите пункт $\equiv$  > Правка.
- **6** Выберите один из указанных ниже вариантов.
	- Выберите пункт **Имя**.
	- Выберите пункт **Номер телефона**.
	- Выберите пункт **Категории**, чтобы назначить категории сохраненному местоположению.
	- Выберите пункт **Изменить символ карты**, чтобы изменить символ, используемый для отметки сохраненного местоположения на карте.
- **7** Измените данные.
- **8** Выберите пункт **ОК**.

#### **Присвоение категорий сохраненным местоположениям**

Для упорядочения сохраненных местоположений можно использовать категории.

**ПРИМЕЧАНИЕ.** категории в меню сохраненных мест будут отображаться после того, как на устройстве будет сохранено более 12 местоположений.

- **1** Выберите пункт **Куда?** > **Сохраненные**.
- **2** Выберите нужное местоположение.
- $3$  Выберите пункт $\bigcirc$ .
- **4** Выберите пункт > **Правка** > **Категории**.
- **5** Введите одно или несколько имен категорий через запятую.
- **6** При необходимости выберите предложенную категорию.
- **7** Выберите пункт **ОК**.

#### **Удаление сохраненного местоположения**

**ПРИМЕЧАНИЕ.** восстановление удаленных местоположений невозможно.

- **1** Выберите пункт **Куда?** > **Сохраненные**.
- **2** Выберите пункт > **Удалить элементы**.
- **3** Установите флажки рядом с сохраненными местоположениями, которые необходимо удалить, а затем выберите пункт **Удалить**.

# <span id="page-8-0"></span>**Включение имитации позиционирования**

Если устройство находится в помещении или сигнал со спутников не принимается, можно включить функцию имитации определения местоположения по GPS.

- **1** Выберите пункт **Настройки** > **Навигация** > **Имитация GPS**.
- **2** В главном меню выберите пункт **Карта**.
- **3** Дважды нажмите на карту, чтобы выбрать область. В нижней части экрана будет показан адрес объекта.
- **4** Выберите описание местоположения.
- **5** Выберите пункт **Задать местоположен.**.

# **Добавление кнопки быстрого доступа**

В меню "Куда?" можно добавлять кнопки быстрого доступа. Каждая такая кнопка может указывать на местоположение, категорию или инструмент поиска.

В меню "Куда?" можно добавлять до 36 кнопок быстрого доступа.

- **1** Выберите пункт **Куда?** > **Доб. кнопку быстр.доступа**.
- **2** Выберите элемент.

# **Удаление кнопки быстрого доступа**

**1** Выберите пункт **Куда?** > > **Удал. кноп. быст.дост.**.

- **2** Выберите кнопку, которую необходимо удалить.
- **3** Еще раз выберите кнопку для подтверждения.
- **4** Выберите **Сохранить**.

# **Пользовательские объекты**

Пользовательские объекты — это настраиваемые точки на карте. Они могут содержать оповещения, которые предупреждают о приближении к указанной точке или о превышении определенной скорости при движении.

#### **Установка POI Loader**

При помощи программного обеспечения Garmin POI Loader можно создавать списки пользовательских объектов или загружать их на компьютер, а затем устанавливать на устройство.

- **1** См. веб-сайт [www.garmin.com/poiloader](http://www.garmin.com/poiloader).
- **2** Следуйте инструкциям на экране.

# **Раздел "Справка" программы POI Loader**

Дополнительные сведения о приложении POI Loader доступны в разделе "Справка".

Откройте приложение POI Loader и нажмите кнопку **Справка**.

#### **Поиск пользовательских объектов**

Прежде чем искать пользовательские объекты, следует загрузить их на устройство при помощи программы POI Loader (Установка POI Loader).

- **1** Выберите пункт **Куда?** > **Категории**.
- **2** Прокрутите экран до раздела "Другие категории" и выберите категорию.

# **Навигация**

# **Начало навигации по маршруту**

- **1** Выполните поиск местоположения [\(Места\)](#page-6-0).
- **2** Выберите нужное местоположение.
- **3** Выберите пункт **Старт!**.

#### **Предварительный просмотр нескольких маршрутов**

- **1** Выполните поиск местоположения [\(Поиск](#page-6-0) [местоположения по категории\)](#page-6-0).
- **2** Выберите нужное местоположение из списка результатов поиска.
- **3** Выберите пункт **Маршруты**.
- **4** Выберите маршрут.

#### **Изменение режима расчета маршрута**

- **1** Выберите **Настройки** > **Навигация** > **Режим расчета маршрутов**.
- **2** Выберите один из указанных ниже вариантов.
	- Выберите пункт **Наименьш. время**, чтобы включить расчет минимальных по времени маршрутов; такие маршруты могут иметь большую протяженность.
	- Выберите пункт **Напрямик**, чтобы включить расчет маршрутов, состоящих из прямых отрезков между маршрутными точками (без учета дорог).
	- Выберите **Меньше топлива** для расчета маршрутов, которые позволят сэкономить топливо.
	- Выберите пункт **Кратчайш.расст.**, чтобы включить расчет минимальных по протяженности маршрутов; такие маршруты могут потребовать большего времени.

#### *Навигация напрямик*

Если вы сворачиваете с дороги, установите режим "Напрямик".

- **1** Выберите пункт **Настройки** > **Навигация**.
- **2** Выберите пункт **Режим расчета маршрутов** > **Напрямик**  > **Сохранить**.

Следующий маршрут будет рассчитываться по прямой линии к указанному местоположению.

#### **Навигация по маршруту к сохраненному местоположению**

- **1** Выберите пункт **Куда?** > **Сохраненные**.
- **2** При необходимости укажите категорию или выберите пункт **Все сохран. объекты**.
- **3** Выберите нужное местоположение.
- **4** Выберите пункт **Старт!**.

# **Навигация к объектам, расположенным в одном месте назначения**

Предусмотрена возможность создания маршрута к объекту (POI), находящемуся в крупном месте назначения, такому как магазин в торговом центре или определенный терминал в аэропорту.

- **1** Выберите **Куда?** > **Введите запрос**.
- **2** Выберите один из вариантов.
	- Чтобы выполнить поиск места назначения, введите имя или адрес места назначения, выберите  $Q$  и перейдите к шагу 3.
	- Чтобы выполнить поиск объекта, введите имя объекта, выберите Q и перейдите к шагу 5.
- **3** Выберите место назначения.

Под местом назначения отображается список категорий, таких как рестораны, прокат автомобилей или терминалы.

- **4** Выберите категорию.
- **5** Выберите объект и нажмите **Старт!**.

Устройство прокладывает маршрут к месту парковки или входу в место назначения, ближайшему к объекту. Когда вы <span id="page-9-0"></span>прибудете в пункт назначения, рекомендуемое место парковки будет указано клетчатым флажком. Местоположение объекта в месте назначения указывается с помощью точки с названием.

#### **Обзор места назначения**

Можно просмотреть полный список объектов, расположенных в каждом месте назначения.

- **1** Выберите место назначения.
- **2** Выберите > **Исследовать это место**.

# **Просмотр маршрута на карте**

#### *ПРЕДУПРЕЖДЕНИЕ*

Функция ограничения скорости используется только в информационных целях. Эта функция не отменяет необходимости соблюдать требования дорожных знаков и руководствоваться соображениями безопасности и здравого смысла во время движения. Garmin не несет ответственности за штрафы и взыскания, которые вы можете понести при несоблюдении требований правил дорожного движения и дорожных знаков.

Маршрут отображается в виде линии пурпурного цвета. Пункт назначения отмечен клетчатым флажком.

Во время движения устройство направляет вас к пункту назначения с помощью голосовых подсказок, стрелок на карте и указаний в верхней части страницы карты. При отклонении от исходного маршрута устройство вычисляет новый маршрут и выдает новые указания.

Во время движения по крупным дорогам может отображаться поле с данными текущего ограничения скорости.

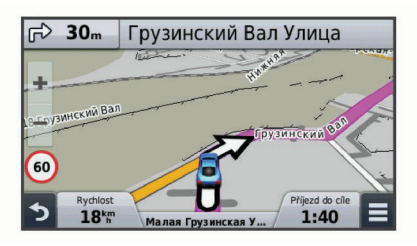

# **Работа с картой**

- **1** Выберите **Карта**.
- **2** Коснитесь любой точки на карте.
- **3** Выберите один из указанных ниже вариантов.
	- Чтобы увеличить или уменьшить масштаб, выберите  $+$ или $-$
	- Чтобы переключиться из режима "Север наверху" в режим  $3D$ , выберите  $\blacktriangle$ .
	- Чтобы просмотреть элементы из определенных категорий, выберите пункт $Q$ .

# **Добавление точки к маршруту**

Добавление точки к маршруту возможно только при наличии активного маршрута .

- 1 На странице карты выберите **> Куда?**.
- **2** Выполните поиск местоположения.
- **3** Выберите нужное местоположение.
- **4** Выберите **Старт!**.
- **5** Выберите **Доб. к актив. маршр.**.

# **Дорога в объезд**

Добавить объезд можно во время движения по маршруту. Для этого сначала добавьте инструмент изменения маршрута в меню инструментов карты ([Настройка](#page-11-0) [инструментов карты](#page-11-0)).

Устройство позволяет настроить объезд для указанного отрезка маршрута или для конкретных типов дорог. Эта функция полезна в том случае, если во время движения по маршруту вам встретятся строительные участки, перекрытые улицы или дороги с плохим покрытием.

- 1 На странице карты выберите **= > Измен. маршр.**
- **2** Выберите один из вариантов:
	- Чтобы добавить объезд для определенного отрезка маршрута, выберите **Объезд участка**.
	- Чтобы настроить объезд для конкретной дороги по маршруту, выберите **Объезд дорог по маршр.**.

#### **Остановка навигации по маршруту**

На странице карты выберите пункт $\equiv$  >  $\bullet$ .

# **Просмотр действий по маршруту**

#### **Просмотр списка поворотов**

Во время навигации по маршруту можно просмотреть все повороты и маневры по маршруту с указанием расстояний между ними.

- **1** Во время навигации по маршруту прикоснитесь к текстовой строке вверху.
- **2** Выберите поворот.

На экран будет выведена подробная информация об этом повороте. Если при просмотре поворота на крупной автомагистрали доступна схема перекрестка, она также отобразится на экране.

#### *Просмотр всего маршрута на карте*

- **1** Во время навигации по маршруту коснитесь любой точки на карте.
- **2** Выберите .

# **Просмотр следующего поворота**

Во время навигации по маршруту в левом верхнем углу на странице карты отображается информация о следующем повороте, перестроении в другой ряд и других маневрах.

В частности, можно узнать расстояние до поворота или места выполнения маневра, а также полосу, в которой необходимо двигаться (если эти данные доступны).

Чтобы просмотреть следующий поворот на карте, выберите на странице карты пункт  $\mathbb{F}\text{a.s.}$ 

#### **Просмотр схем перекрестков**

Во время навигации по маршруту на крупных автомагистралях можно просматривать схемы перекрестков. При приближении к перекрестку на экран будет ненадолго выведена его схема (если она доступна).

На странице карты выберите пункт  $\sqrt{20.85}$ , чтобы просмотреть схему перекрестка (если она доступна).

# **Впереди по маршруту**

На устройстве можно просмотреть компании и службы, находящиеся впереди по маршруту следования или на дороге, по которой вы едете.

Списки объектов организованы по категориям.

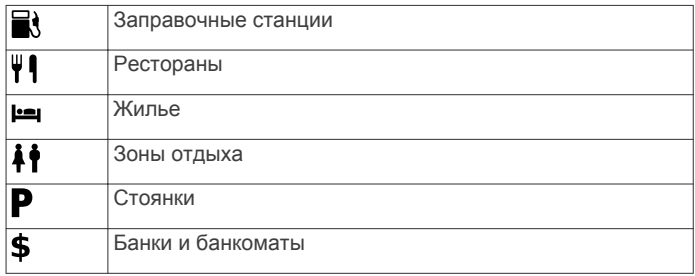

# <span id="page-10-0"></span>**Поиск ближайших объектов**

- **1** На странице карты выберите > **Вперед.по мрш**.
- **2** Выберите категорию.
- **3** Выберите объект на карте.

# **Настройка категорий "Впереди по маршруту"**

Можно настроить набор отображаемых при поиске категорий, изменить порядок категорий или искать конкретные компании или категории.

- **1** На странице карты выберите > **Вперед.по мрш**.
- **2** Выберите значок службы.
- **3** Нажмите .
- **4** Выберите один из указанных ниже вариантов.
	- Чтобы переместить категорию в начало или конец списка, выберите и перетащите стрелку рядом с именем нужной категории.
	- Чтобы изменить категорию, выберите ее.
	- Чтобы создать пользовательскую категорию, выберите категорию, а затем нажмите кнопку **Настроить поиск**  и введите название компании или категории.
- **5** Выберите **ОК**.

# **Информация о поездке**

#### **Просмотр данных поездки на карте**

Для просмотра данных поездки на карте необходимо добавить соответствующий инструмент в меню инструментов карты ([Настройка инструментов карты\)](#page-11-0).

На странице карты выберите пункт **= > Данн. поездки**.

#### *Настройка полей данных поездки*

Для настройки полей данных поездки, отображаемых на карте, необходимо добавить инструмент «Данные поездки» в меню инструментов карты [\(Настройка инструментов](#page-11-0) [карты\)](#page-11-0).

- **1** Выберите **Карта**.
- **2** Выберите > **Данн. поездки**.
- **3** Выберите поле данных поездки.
- **4** Выберите один из вариантов.

В списке данных поездки отобразится новое поле данных.

# **Просмотр страницы счетчиков движения**

На странице счетчиков движения отображается скорость транспортного средства и статистические данные о движении по маршруту.

**ПРИМЕЧАНИЕ.** если поездка сопровождается частыми остановками, оставляйте устройство включенным для точного измерения затраченного времени в течение всей поездки.

На странице карты выберите пункт **Скорость**.

# **Просмотр журнала поездки**

Устройство позволяет записывать журнал поездки, который представляет собой пройденный вами путь, или трек.

- **1** Выберите пункт **Настройки** > **Карта и ТС** > **Слои карты**.
- **2** Установите флажок **Журнал поездки**.

# **Сброс данных счетчика движения**

- **1** На странице карты выберите пункт **Скорость**.
- **2** Выберите пункт > **Сбросить данные**.
- **3** Выберите один из вариантов:
	- Если навигация по маршруту не осуществляется, выберите пункт **Выбрать все**. При этом на первой странице будут сброшены все поля данных, за исключением спидометра.
- Выберите пункт **Сбросить д-е поездки**, чтобы обнулить все показания на странице счетчика движения.
- Выберите пункт **Сброс. макс. скорость**, чтобы обнулить значение максимальной скорости.
- Выберите пункт **Сбросить поездку B**, чтобы сбросить одометр.

# **Навигация по рекомендуемым маршрутам**

Для использования этой функции необходимо сохранить по меньшей мере одно местоположение и включить функцию сохранения истории поездок ([Настройки устройства и](#page-16-0)  [конфиденциальности\)](#page-16-0).

При помощи функции myTrends™ устройство заблаговременно определяет пункт назначения исходя из истории поездок, дня недели и времени суток. После нескольких поездок к сохраненным объектам они могут отображаться на панели навигации на карте вместе с предполагаемой продолжительностью поездки и сведениями о дорожной обстановке.

Чтобы просмотреть рекомендуемый маршрут к тому или иному местоположению, перейдите на панель навигации.

# **Просмотр данных о текущем местоположении**

При помощи функции "Где я?" можно просмотреть сведения о текущем местоположении. При необходимости эта функция поможет вам сообщить спасательной службе о вашем местонахождении.

На странице карты выберите автомобиль.

# **Поиск ближайших служб**

При помощи функции "Где я?" можно найти ближайшие службы, например, заправочные станции, больницы и отделения полиции.

- **1** На странице карты выберите автомобиль.
- **2** Выберите категорию.

#### **Поиск направлений к текущему местоположению**

Если вам необходимо объяснить кому-либо путь к вашему текущему местоположению, на устройстве можно просмотреть список направлений.

- **1** На странице карты выберите автомобиль.
- **2** Выберите > **Движ.к моему местоп.**.
- **3** Выберите место старта.
- **4** Выберите пункт **Выбрать**.

# **Объезд указанных типов дорог**

- **1** Выберите пункт **Настройки** > **Навигация** > **Исключить из маршрута**.
- **2** Укажите типы дорог, которые необходимо избегать при прокладке маршрутов, и выберите пункт **Сохранить**.

# **Пользовательские объезды**

Пользовательские объезды помогают избегать определенных областей и участков дороги. Пользовательские объезды можно при необходимости включать или отключать.

#### **Объезд определенной области**

- **1** Выберите пункт **Настройки** > **Навигация** > **Пользовател. объезды**.
- **2** При необходимости выберите пункт **Добавить объезд**.
- **3** Выберите пункт **Доб. нежел.зону**.
- **4** Укажите верхний левый угол области и выберите пункт **Далее**.

<span id="page-11-0"></span>**5** Укажите нижний правый угол области и выберите пункт **Далее**.

Выбранная область будет затенена на карте.

**6** Выберите пункт **ОК**.

# **Объезд определенной дороги**

- **1** Выберите пункт **Настройки** > **Навигация** > **Пользовател. объезды**.
- **2** Выберите пункт **Доб.неж.дорогу**.
- **3** Выберите начальную точку нежелательного участка дороги, а затем выберите пункт **Далее**.
- **4** Выберите конечную точку участка дороги и выберите пункт **Далее**.
- **5** Выберите пункт **ОК**.

# **Отключение пользовательского объезда**

Отключать пользовательские объезды можно без их удаления.

- **1** Выберите пункт **Настройки** > **Навигация** > **Пользовател. объезды**.
- **2** Выберите нужный объезд.
- **3** Выберите пункт > **Отключить**.

# **Удаление пользовательских объездов**

- **1** Выберите пункт **Настройки** > **Навигация** > **Пользовател. объезды**.
- **2** Выберите один из указанных ниже вариантов.
	- Чтобы удалить все пользовательские объезды, выберите пункт $\overline{\mathbf{z}}$ .
	- Чтобы удалить один пользовательский объезд, укажите объезд и выберите пункт > **Удалить**.

# **Настройка карты**

# **Настройка инструментов карты**

Набор кнопок быстрого доступа, отображаемых в меню инструментов карты, можно настроить.

- **1** Выберите пункт **Настройки** > **Карта и ТС** > **Инструменты карты**.
- **2** Выберите инструменты карты, которые нужно показывать в меню.
- **3** Выберите пункт **Сохранить**.

# **Настройка слоев карты**

Отображаемые на карте данные, например, значки объектов и дорожные условия, можно настроить.

- **1** Выберите пункт **Настройки** > **Карта и ТС** > **Слои карты**.
- **2** Выберите слои, которые нужно отобразить на карте, а затем выберите пункт **Сохранить**.

# **Изменение поля данных на карте**

- **1** На карте выберите поле данных.
	- **ПРИМЕЧАНИЕ.** изменение поля Скорость не предусмотрено.
- **2** Выберите тип данных для отображения.

# **Изменение перспективы карты**

- **1** Выберите пункт **Настройки** > **Карта и ТС** > **Вид автокарты**.
- **2** Выберите один из следующих вариантов:
	- Выберите пункт **По треку** для отображения двухмерной карты (2-D) и расположения текущего направления движения наверху страницы.
	- Выберите пункт **Север наверху**, чтобы включить отображение двухмерной карты (2-D); при этом верхняя часть карты ориентируется на север.
- Выберите пункт **3-D**, чтобы включить отображение трехмерной карты.
- **3** Выберите **Сохранить**.

# **Камеры безопасности**

# *ПРЕДУПРЕЖДЕНИЕ*

Garmin не несет ответственности за точность и последствия использования баз данных пользовательских объектов или баз данных камер безопасности.

**ПРИМЕЧАНИЕ.** функция доступна не для всех регионов и моделей устройства.

Для некоторых регионов и моделей устройства доступна информация о расположении камер безопасности и ограничениях скорости. Чтобы проверить доступность такой информации и приобрести подписку или однократное обновление, посетите веб-страницу [www.garmin.com](http://www.garmin.com/safetycameras) [/safetycameras.](http://www.garmin.com/safetycameras) Также вы можете приобрести карту с данными для другого региона или в любое время продлить срок действующей подписки.

Вы можете обновить камеры безопасности по действующей подписке, перейдя на веб-сайт<http://my.garmin.com>. Регулярно обновляйте устройство, чтобы получать самую свежую информацию о камерах безопасности.

Для некоторых устройств и регионов базовые данные о камерах безопасности могут поставляться вместе с устройством. Предоставляемые данные не включают обновления или подписку.

# **Трафик**

# *ПРЕДУПРЕЖДЕНИЕ*

Garmin не несет ответственности за точность информации о дорожной обстановке.

**ПРИМЕЧАНИЕ.** эта функция не поддерживается на устройствах, на которых недоступна бесплатная информация о дорожной обстановке [\(Подписка на весь срок](#page-4-0) [службы устройства\)](#page-4-0).

Информация о дорожной обстановке может быть доступна не во всех странах и регионах. Дополнительные сведения о приемниках трафика и зонах покрытия см. на веб-сайте [www.garmin.com/traffic](http://www.garmin.com/traffic).

Приемник трафика входит в комплект некоторых моделей (встроен в устройство).

- Если поблизости от вас или по текущему маршруту обнаружены дорожные происшествия, на карте отображаются соответствующие оповещения.
- Чтобы получать информацию о дорожной обстановке, используя приемник трафика, приемник должен быть подключен к автомобильному кабелю питания.
- Иногда для нормального приема данных подключенные к источнику питания приемник трафика и устройство необходимо переместить в зону приема радиостанции, передающей информацию о дорожной обстановке.
- Активация подписки, входящей в комплект устройства или приемника трафика, не требуется.

# **Прием данных о дорожной обстановке через приемник трафика**

# *ПРЕДУПРЕЖДЕНИЕ*

Стекла с подогревом на основе металлических полосок могут снизить эффективность работы приемника трафика.

Для доступа к функции приема данных о трафике модель вашего устройства должна включать услугу получения

<span id="page-12-0"></span>трафика на весь период эксплуатации устройства, а также необходимо использовать автомобильный кабель питания, входящий в комплект устройства. Дополнительную информацию см. на веб-сайте [www.garmin.com/traffic.](http://www.garmin.com/traffic)

Устройство поддерживает прием сообщений о трафике от радиостанции, передающей информацию о дорожной обстановке.

- **1** Подключите совместимый с приемом трафика кабель питания к внешнему источнику питания.
- **2** Подключите совместимый с приемом трафика кабель питания к устройству.

Если вы находитесь в зоне, в которой доступны данные о трафике, на экране отобразится информация о трафике.

# **Просмотр дорожных происшествий по маршруту**

На устройстве можно просмотреть дорожные происшествия на вашем маршруте или на дороге, по которой вы едете.

1 Во время навигации по маршруту выберите пункт $\equiv$ > **Трафик**.

На панели в правой части карты отобразятся ближайшие дорожные происшествия.

**2** Выберите дорожное происшествие, чтобы просмотреть дополнительные сведения.

#### **Просмотр трафика на карте**

На карте трафика с помощью цветового кода отображается интенсивность движения и заторы на близлежащих дорогах.

- **1** В главном меню выберите пункт **Приложения** > **Трафик**.
- **2** При необходимости выберите > **Обозначения**, чтобы просмотреть обозначения, используемые на карте трафика.

#### **Поиск дорожных происшествий**

- **1** В главном меню выберите пункт **Приложения** > **Трафик**.
- **2** Выберите пункт > **Происшествия**.
- **3** Выберите элемент в списке.
- **4** Если имеется несколько происшествий, используйте стрелки для просмотра других происшествий.

# **Заторы по маршруту движения**

Если на вашем маршруте обнаружена задержка трафика, на карте появляется предупреждение, а устройство рассчитывает альтернативный маршрут, позволяющий избежать задержки. Можно настроить автоматическое переключение на альтернативный маршрут или переключение по запросу. Дополнительную информацию см. в разделе настроек трафика [\(Настройки трафика](#page-16-0)). В случае отсутствия альтернативных дорог устройство может прокладывать маршрут через участки с плотным движением. При определении предполагаемого времени прибытия время задержки учитывается автоматически.

#### **Объезд заторов на маршруте**

Чтобы иметь возможность объезда заторов, необходимо получать информацию о дорожной обстановке ([Прием](#page-11-0)  [данных о дорожной обстановке через приемник трафика](#page-11-0)).

По умолчанию устройство оптимизирует маршрут, чтобы автоматически избежать простаивания в заторах. В случае отключения этой функции в настройках трафика ([Настройки](#page-16-0)  [трафика\)](#page-16-0) можно вручную просматривать информацию о заторах и объезжать их.

- **1** Во время навигации по маршруту выберите пункт $\equiv$ **Трафик**.
- **2** Выберите пункт **Альтер.маршрут**, если он доступен.
- **3** Выберите **Старт!**.

# **Подписки на трафик**

При приближении срока окончания действия подписки вы можете приобрести дополнительные подписки или продлить существующие. Перейдите по адресу [http://www.garmin.com](http://www.garmin.com/traffic) [/traffic](http://www.garmin.com/traffic).

# **Активация подписки**

Активация подписки, входящей в комплект FM-приемника трафика, не требуется. Подписка активируется автоматически, когда устройство принимает сигнал со спутников и сигнал о дорожной обстановке по каналу сообщений о транспортных потоках от поставщика данной платной услуги.

#### **Просмотр подписок на трафик**

Выберите **Настройки** > **Трафик** > **Подписки**.

# **Добавление подписки**

Вы можете приобрести подписку на трафик в других регионах или странах.

- **1** В главном меню выберите пункт **Трафик**.
- **2** Выберите пункт **Подписки** >  $\blacklozenge$
- **3** Запишите идентификатор (ID) FM-приемника трафика.
- **4** Приобрести подписку и получить 25-символьный код можно на веб-сайте [www.garmin.com/fmtraffic](http://www.garmin.com/fmtraffic).

Код подписки на данную услугу повторному использованию не подлежит. При каждом обновлении подписки необходимо получать новый код. Если вы владеете несколькими FM-приемниками трафика, необходимо получить отдельный код для каждого приемника.

- **5** На устройстве выберите пункт **Далее**.
- **6** Введите код.
- **7** Выберите пункт **ОК**.

# **Включение информации о дорожной обстановке**

Информацию о дорожной обстановке можно включить или отключить.

- **1** Выберите пункт **Настройки** > **Трафик**.
- **2** Установите флажок **Трафик**.

# **Приложения**

# **Использование Справки**

Чтобы просмотреть информацию об использовании устройства, выберите пункт **Приложения** > **Справка**.

# **Поиск по разделам меню "Справка"**

Выберите **Приложения** > Справка > Q.

# **О ecoRoute™**

В некоторых регионах, перед тем как воспользоваться функциями ecoRoute, необходимо приобрести код разблокировки. Для получения дополнительных сведений посетите сайт [www.garmin.com/ecoroute.](http://www.garmin.com/ecoroute)

Функция ecoRoute позволяет рассчитать экономию и стоимость топлива во время движения к пункту назначения, а также предоставляет инструменты для оптимизации расхода топлива. Данные, полученные с помощью функции ecoRoute, являются предположительными и оценочными. Эти данные не являются реальными данными для автомобиля.

Чтобы получить более достоверные отчеты о топливе с учетом стиля вождения и особенностей автомобиля,

<span id="page-13-0"></span>выполните калибровку экономии топлива (Калибровка данных экономии топлива).

#### **Настройка транспортного средства**

При первом использовании функций ecoRoute необходимо указать сведения о транспортном средстве.

- **1** Выберите пункт **Приложения** > **ecoRoute™**.
- **2** Следуйте инструкциям на экране.

#### **Изменение стоимости топлива**

- **1** Выберите пункт **Приложения** > **ecoRoute™** > **На заправке**.
- **2** Введите текущую стоимость топлива и выберите пункт **Далее**.
- **3** Выберите пункт **Да**.

#### **Калибровка данных экономии топлива**

Для получения более достоверных данных с учетом стиля вождения водителя и особенностей автомобиля откалибруйте значение экономии топлива. Калибровка должна выполняться при заполнении бака.

- **1** Выберите пункт **Приложения** > **ecoRoute™** > **На заправке**.
- **2** Введите текущую цену топлива.
- **3** Введите, какой объем топлива был израсходован с момента последней заправки.
- **4** Введите расстояние, пройденное с момента последней заправки.
- **5** Выберите пункт **Далее**.

Устройство выполнит расчет средних значений экономии топлива для автомобиля.

**6** Выберите пункт **Сохранить**.

#### **Функция ecoChallenge**

Тест ecoChallenge помогает максимально сэкономить топливо путем присвоения баллов водителю за управление автомобилем. Чем больше баллов ecoChallenge заработано, тем больше топлива сэкономлено. Функция ecoChallenge собирает данные и подсчитывает баллы при любых перемещениях устройства в режиме "Автомобиль".

#### *Просмотр баллов ecoChallenge*

Выберите пункт **Приложения** > **ecoRoute™** > **ecoChallenge**.

#### *Баллы ecoChallenge*

**Всего**: средний балл за скорость, ускорение и торможение.

- **Скорость**: баллы даются за скорость, оптимальную для экономии топлива.
- **Торможение**: баллы даются за плавное, постепенное торможение. За резкое торможение баллы снимаются.
- **Ускорение**: баллы даются за плавное, постепенное ускорение. За быстрое ускорение баллы снимаются.

# *Сброс баллов ecoChallenge*

- **1** Выберите пункт **Приложения** > **ecoRoute™** > **ecoChallenge**.
- $2$  Выберите пункт $\equiv$  > Сброс.

# **Просмотр данных об экономии топлива**

- **1** Выберите пункт **Приложения** > **ecoRoute™** > **Эконом. топлива**.
- **2** Нажмите необходимый отрезок на графике, чтобы увеличить его.

# **Отчеты о пробеге**

В отчет о пробеге заносится информация о расстоянии, времени, средней экономии топлива и стоимости топлива по проложенному маршруту до точки назначения.

Отчет о пробеге создается для всех проходимых маршрутов. Если в устройстве будет остановлена навигация по маршруту, будет создан отчет по пройденному расстоянию.

#### *Просмотр отчета о пробеге*

На устройстве можно просматривать отчеты о пробеге вашего транспортного средства.

**СОВЕТ.** просмотреть отчеты о пробеге можно в папке Reports на устройстве, подключив его к компьютеру.

- **1** Выберите пункт **Приложения** > **ecoRoute™** > **Отчет о пробеге**.
- **2** Выберите отчет.

#### **Сброс информации ecoRoute**

- **1** Выберите пункт **Приложения** > **ecoRoute™** > **Профиль ТС**.
- **2** Нажмите **Сброс**.

#### **Советы по управлению автомобилем**

- Соблюдайте ограничения скорости. Оптимальная экономия топлива на большинстве транспортных средств достигается при скорости 70–100 км/ч (45–60 миль/ч).
- Придерживайтесь оптимального скоростного режима.
- Разгоняйтесь с оптимальным ускорением, тормозите плавно.
- Избегайте езды с частыми остановками и во время часов-пик.
- Не оставляйте ногу на педали тормоза.
- Пользуйтесь круиз-контролем.
- Во время кратковременных остановок выключайте двигатель и не оставляйте его работать на холостом ходу.
- Одно длинное путешествие лучше разбить на несколько коротких и предусмотреть достаточное количество остановок.
- Если вы не движетесь по автомагистрали на высокой скорости, отключайте кондиционер и открывайте окна.
- Плотно закрывайте крышку бензобака.
- Ставьте машину под навес или в гараж.
- Не допускайте перегрузки. Не храните в машине лишние вещи.
- Избегайте перевозки предметов на крыше автомобиля. Снимите кронштейны и съемные подставки с крыши, если они не используются.
- Поддерживайте рекомендованное давление в шинах. Регулярно проверяйте давление в шинах, кроме того, обязательно выполняйте такую проверку перед поездками на дальнее расстояние.
- Поддерживайте автомобиль в исправном состоянии и проводите техническое обслуживание через рекомендованные промежутки времени.
- Регулярно производите замену масла, а также масляных и воздушных фильтров.
- Используйте топливо с октановым числом не ниже рекомендованного изготовителем. При возможности пользуйтесь биотопливом, например E85 или биодизельным топливом.

# **Планирование маршрута**

Для создания и сохранения маршрута с несколькими пунктами назначения можно воспользоваться планировщиком маршрутов.

- **1** Выберите **Приложения** > **Планировщик маршрутов**.
- **2** Выберите пункт **Новая поездка**.
- <span id="page-14-0"></span>**3** Выберите пункт **Выбр. начальный пункт**.
- **4** Выполните поиск местоположения [\(Поиск](#page-6-0) [местоположения по категории](#page-6-0)).
- **5** Выберите пункт **Выбрать**.
- **6** Чтобы добавить другие местоположения, выберите пункт .
- **7** Выберите пункт **Далее**.
- **8** Выберите **Сохранить**.
- **9** Введите имя и нажмите **ОК**.

#### **Создание графика маршрута**

Для создания и сохранения маршрута с несколькими пунктами назначения можно воспользоваться планировщиком маршрутов.

- **1** Выберите **Приложения** > **Планировщик маршрутов**.
- **2** Выберите поездку.
- **3** Выберите нужное местоположение.
- **4** Выберите пункт **Время отправления** или **Время прибытия**.
- **5** Укажите дату и время и выберите пункт **Сохранить**.
- **6** Выберите пункт **Длительность**.
- **7** Укажите продолжительность времени, которое вы намереваетесь провести в этом местоположении, и выберите пункт **Сохранить**.
- **8** При необходимости повторите шаги 3–7 для других местоположений.

#### **Навигация по сохраненному маршруту**

- **1** Выберите **Приложения** > **Планировщик маршрутов**.
- **2** Выберите сохраненный маршрут.
- **3** Выберите **Старт!**.
- **4** Выберите следующий пункт назначения и выберите **Начать**.

# **Изменение сохраненного маршрута**

- **1** Выберите пункт **Приложения** > **Планировщик маршрутов**.
- **2** Выберите сохраненный маршрут.
- $3$  Выберите пункт $\equiv$
- **4** Выберите один из указанных ниже вариантов.
	- Выберите пункт **Переименовать поездку**.
	- Выберите пункт **Изменить пункты назн.**, чтобы добавить или удалить местоположения или изменить порядок их следования.
	- Выберите пункт **Удалить поездку**.
	- Выберите пункт **Оптимизировать порядок**, чтобы расположить точки маршрута в оптимальном порядке.

# **Просмотр предыдущих маршрутов и пунктов назначения**

Перед использованием этой функции необходимо включить функцию истории поездок [\(Настройки устройства и](#page-16-0)  [конфиденциальности](#page-16-0)).

Ранее использованные маршруты и объекты, рядом с которыми вы останавливались, можно просматривать на карте.

Выберите **Приложения** > **Посещенные объекты**.

# **Управление данными**

Устройство можно использовать для хранения файлов. Благодаря разъему для карты памяти на устройстве можно хранить больше данных.

**ПРИМЕЧАНИЕ.** это устройство не совместимо с операционными системами Windows 95, 98, Me, Windows NT® и Mac OS 10.3 и более ранних версий.

# **Типы файлов**

Данное устройство поддерживает работу со следующими типами данных.

- Карты и файлы GPX с маршрутными точками, загруженные с помощью программы myGarmin™, включая MapSource® , BaseCamp™ и HomePort™ [\(Пользовательские](#page-8-0) [объекты\)](#page-8-0).
- файлы пользовательских объектов GPI из приложения Garmin POI Loader [\(Установка POI Loader\)](#page-8-0).

# **Карты памяти**

Карты памяти можно купить в магазине электронных товаров, а также можно приобрести предварительно запрограммированные карты памяти с картографическим программным обеспечением Garmin [\(www.garmin.com](http://www.garmin.com)). Кроме хранения карт и данных, карту памяти можно использовать для хранения другой информации, например картографических данных, файлов изображений, тайников, маршрутов, маршрутных точек и пользовательских объектов.

# **Установка карты памяти**

Устройство поддерживает карты памяти microSD™ и microSDHC.

- **1** Вставьте карту памяти в разъем на устройстве.
- **2** Нажмите на карту памяти. При правильной установке вы услышите щелчок.

# **Подключение устройства к компьютеру**

Устройство можно подключить к компьютеру при помощи USB-кабеля.

- **1** Подключите конец USB-кабеля с малым разъемом к порту на устройстве.
- **2** Подключите конец USB-кабеля с большим разъемом к свободному порту USB на компьютере.

На экране устройства появится значок подключения к компьютеру.

В зависимости от операционной системы компьютера навигатор может отображаться как портативное устройство либо съемный диск или том.

# **Перенос данных с компьютера**

**1** Подключите устройство к компьютеру (Подключение устройства к компьютеру).

В зависимости от операционной системы компьютера навигатор может отображаться как портативное устройство, съемный диск или том.

- **2** Откройте на компьютере обозреватель файлов.
- **3** Выберите файл.
- **4** Выберите **Правка** > **Копировать**.
- **5** Перейдите к папке на устройстве.

**ПРИМЕЧАНИЕ.** если навигатор отображается как съемный диск или том, не помещайте файлы в папку Garmin.

**6** Выберите **Правка** > **Вставить**.

# **Отсоединение USB-кабеля**

Если устройство подключено к компьютеру в качестве съемного диска или тома, во избежание потери данных необходимо использовать безопасное отключение устройства. Если устройство подключено к компьютеру с ОС <span id="page-15-0"></span>Windows в качестве портативного устройства, использовать безопасное отключение не требуется.

- **1** Выполните следующее действие.
	- На компьютере с ОС Windows щелкните на панели задач значок **Безопасное удаление устройства** и выберите устройство.
	- На компьютерах с ОС Mac перетащите значок тома в корзину.
- **2** Отсоедините устройство от компьютера.

# **Пользовательская настройка устройства**

# **Настройки карты и транспортного средства**

Чтобы открыть настройки карты и транспортного средства, в главном меню выберите **Настройки** > **Карта и ТС**.

- **Транспортное средство**: выбор значка для обозначения текущего местоположения на карте. Дополнительные значки можно загрузить с веб-сайта [www.garmingarage.com](http://www.garmingarage.com).
- **Вид автокарты**: выбор перспективы на странице карты.
- **Детализация карты**: выбор уровня детализации карты. Для обновления изображения на более подробных картах требуется больше времени.
- **Тема карты**: изменение цветовой схемы карты.
- **Инструменты карты**: выбор кнопок быстрого доступа, отображаемых в меню инструментов карты.
- **Слои карты**: выбор данных, которые будут отображаться на карте ([Настройка слоев карты\)](#page-11-0).
- **Мои Карты**: выбор карт для использования на устройстве.

#### **Активация карт**

Вы можете активировать карты, установленные на устройстве.

**СОВЕТ.** чтобы приобрести дополнительные картографические продукты, перейдите на веб-сайт [http://buy.garmin.com.](http://buy.garmin.com)

- **1** Выберите пункт **Настройки** > **Карта и ТС** > **Мои Карты**.
- **2** Выберите карту.

# **Настройки навигации**

Чтобы открыть страницу настроек навигации, в главном меню выберите пункт **Настройки** > **Навигация**.

- **Режим расчета маршрутов**: выбор способа расчета маршрута.
- **Исключить из маршрута**: выбор типов дорог, которые не следует включать в маршрут.
- **Пользовател. объезды**: выбор определенных дорог и областей, которые не следует включать в маршрут.
- **Платные дороги**: установка настроек для объезда платных дорог.
- **Сборы и пошлины**: установка настроек для объезда платных дорог и виньеток.

**ПРИМЕЧАНИЕ.** данная функция доступна не во всех регионах.

- **Режим ограничения**: отключение всех функций, отвлекающих водителя от управления транспортным средством.
- **Имитация GPS**: отключение на навигаторе приема сигнала GPS в целях экономии заряда аккумулятора.

#### **Настройки режима расчета маршрутов**

Выберите **Настройки** > **Навигация** > **Режим расчета маршрутов**.

Маршрут рассчитывается на основе скорости и ускорения транспортного средства на выбранном маршруте.

- **Наименьш. время**: расчет минимальных по времени маршрутов; такие маршруты могут иметь большую протяженность.
- **Кратчайш.расст.**: расчет минимальных по протяженности маршрутов; такие маршруты могут потребовать большего времени.
- **Меньше топлива**: расчет маршрутов, в которых возможно использование меньшего количества топлива, чем в других маршрутах.
- **Напрямик**: прокладка прямой линии от текущего местоположения к пункту назначения.

#### **Объезд платных дорог**

Устройство позволяет исключить прокладку маршрутов через платные участки, такие как платные дороги, платные мосты, или перегруженные участки дорог. При этом устройство может включать платные участки в маршрут, если другие возможные маршруты недоступны.

- **1** Выберите пункт **Настройки** > **Навигация**.
- **2** Выберите один из следующих вариантов:

**ПРИМЕЧАНИЕ.** меню может меняться в зависимости от региона и картографических данных на вашем устройстве.

- Выберите **Платные дороги**.
- Выберите **Сборы и пошлины** > **Платные дороги**.
- **3** Выберите один из следующих вариантов:
	- Для вывода запроса каждый раз перед прокладкой маршрута через платные участки выберите **Всегда спраш.**.
	- Чтобы всегда исключать платные участки из маршрутов, выберите **Объезжать**.
	- Чтобы всегда включать платные участки в маршруты, выберите **Разрешить**.
- **4** Выберите **Сохранить**.

#### **Объезд дорог с обязательными виньетками**

**ПРИМЕЧАНИЕ.** данная функция доступна не во всех регионах.

Картографические данные на вашем устройстве могут содержать подробную информацию о дорогах с обязательными виньетками для некоторых стран. Вы можете настроить объезд или разрешить включать в маршрут дороги с обязательными виньетками для каждой страны.

- **1** Выберите **Настройки** > **Навигация** > **Сборы и пошлины**  > **Виньетки**.
- **2** Выберите страну.
- **3** Выберите один из следующих вариантов:
	- Для вывода запроса каждый раз перед прокладкой маршрута через платные участки выберите **Всегда спраш.**.
	- Чтобы всегда исключать платные участки из маршрутов, выберите **Объезжать**.
	- Чтобы всегда включать платные участки в маршруты, выберите **Разрешить**.
- **4** Выберите **Сохранить**.

# <span id="page-16-0"></span>**Настройки экрана**

Чтобы открыть страницу настроек экрана, в главном меню выберите пункт **Настройки** > **Экран**.

- **Ориентация**: установка портретной (вертикальной) или альбомной (горизонтальной) ориентации экрана.
- **Цветовой режим**: установка дневного или ночного цветового режима. Чтобы включить автоматическую установку дневного или ночного цветового режима для конкретного времени суток, выберите пункт Авто.
- **Яркость**: регулировка яркости экрана.
- **Отключение экрана**: установка периода времени, по истечении которого устройство будет переходить в режим ожидания.
- **Снимок экрана**: создание снимка экрана устройства. Снимки экрана сохраняются в папке Screenshot в памяти устройства.

# **Настройки трафика**

Чтобы открыть страницу настроек трафика, в главном меню выберите пункт **Настройки** > **Трафик**.

**Трафик**: включение службы трафика.

**Текущий провайдер**: выбор провайдера трафика, передающего данные о дорожной обстановке. Если установить Авто, оптимальные данные о дорожной обстановке будут выбираться автоматически.

**Подписки**: отображение текущих подписок.

- **Оптимизировать маршрут**: настройка переключения на оптимальные альтернативные маршруты автоматически или по запросу ([Заторы по маршруту](#page-12-0) [движения\)](#page-12-0).
- **Оповещения о трафике**: выбор плотности движения, при которой устройство должно отображать оповещение о дорожной обстановке.

# **Настройки единиц измерения и времени**

Чтобы отобразить страницу настроек единиц измерения и времени, в главном меню выберите пункт **Настройки** > **Единицы и время**.

**Текущее время**: установка времени на устройстве.

- **Формат времени**: выбор формата отображения времени: 12-часовой, 24-часовой или UTC.
- **Единицы измерения**: указание единиц измерения, используемых для измерения расстояния.
- **Формат координат**: установка формата координат и датума, используемых для географических координат.

# **Настройки языка и клавиатуры**

Чтобы перейти к настройкам языка и клавиатуры, в главном меню выберите **Настройки** > **Язык и клавиатура**.

- **Язык голосовых сообщений**: выбор языка голосовых подсказок.
- **Язык текста**: изменение языка всех текстовых надписей на экране.

**ПРИМЕЧАНИЕ.** изменение языка текстовых надписей не приводит к изменению языка вводимых пользователем данных или картографических данных, например названий улиц.

**Язык клавиатуры**: выбор языка клавиатуры.

# **Настройки устройства и конфиденциальности**

Чтобы открыть страницу настроек устройства, в главном меню выберите пункт **Настройки** > **Устройство**.

- **О системе**: отображение номера версии программного обеспечения, идентификатора устройства, а также информации о нескольких других программных функциях.
- **Лицензионные соглашения**: просмотр лицензионных соглашений с конечным пользователем, распространяющихся на данное устройство.

**ПРИМЕЧАНИЕ.** эти данные необходимы при обновлении программного обеспечения и при покупке дополнительных картографических данных.

- **История поездок**: опция, позволяющая записывать информацию для приложения myTrends, "Посещенные объекты" и журнала поездки.
- **Очист. ист. поездок**: очистка истории поездок для следующих пунктов меню: myTrends, Посещенные объекты, Журнал поездки.

# **Настройки оповещений о сближении**

**ПРИМЕЧАНИЕ.** для того чтобы отображались оповещения о точках сближения, у вас должны быть загружены пользовательские объекты (POI).

Выберите пункт **Настройки** > **Оповещ.о сближ.**.

**Аудио**: выбор стиля оповещения о точках сближения.

**Оповещения**: выбор типа точек сближения, для которых будут воспроизводиться оповещения.

# **Восстановление настроек**

Можно восстановить категорию настроек или все заводские настройки по умолчанию.

- **1** Выберите пункт **Настройки**.
- **2** Если необходимо, выберите категорию настроек.
- **3** Выберите пункт > **Восстановить**.

# **Информация об устройстве**

# **Технические характеристики**

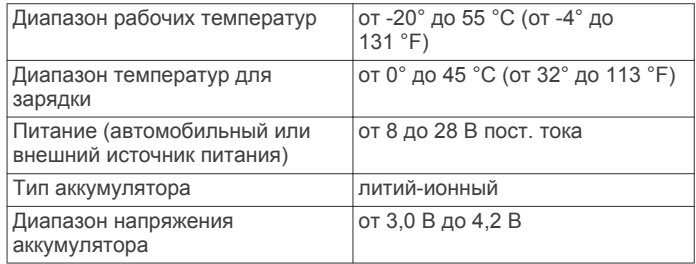

# **Приложение**

#### **Кабели питания**

Устройство можно подключить к источнику питания различными способами.

- Автомобильный кабель питания.
- USB-кабель.
- Адаптер питания переменного тока (дополнительный аксессуар).

#### **Зарядка устройства**

**ПРИМЕЧАНИЕ.** для данного изделия Класса III должно использоваться питание от источника LPS.

Аккумулятор устройства можно зарядить любым из следующих способов.

• Подключите к устройству автомобильный кабель питания.

<span id="page-17-0"></span>• Подключите устройство к компьютеру с помощью кабеля USB.

При подключении к компьютеру зарядка устройства может выполняться медленно. Некоторые модели портативных компьютеров не поддерживают зарядку устройства.

• Подключите устройство к дополнительному зарядному устройству, например к сетевому адаптеру.

Одобренный адаптер переменного/постоянного тока Garmin, который подходит для использования в жилых и офисных помещениях, можно приобрести у дилера Garmin или на веб-сайте [www.garmin.com](http://www.garmin.com).

#### **Замена предохранителя на автомобильном кабеле питания**

#### *ПРЕДУПРЕЖДЕНИЕ*

При замене предохранителя не потеряйте мелкие детали, а после замены убедитесь, что все они возвращены на свои места. Автомобильный кабель питания работает только в том случае, если сборка произведена правильно.

Если устройство не заряжается в автомобиле, возможно, необходимо заменить предохранитель, находящийся на конце автомобильного адаптера.

**1** Чтобы разблокировать наконечник  $\textcircled{1}$ , поверните его на 90 градусов против часовой стрелки.

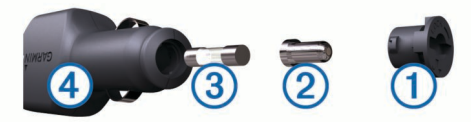

**СОВЕТ.** для снятия наконечника можно использовать монету.

- **2** Снимите наконечник, серебристую головку 2 и предохранитель  $\circled3$ .
- **3** Установите новый плавкий предохранитель с силой тока 1 A или 2 A.
- **4** Поместите серебристую головку в наконечник.
- **5** Установите наконечник и поверните его на 90 градусов по часовой стрелке, чтобы снова зафиксировать его на автомобильном кабеле питания 4.

# **Уход за устройством**

# *ПРЕДУПРЕЖДЕНИЕ*

#### Не роняйте устройство.

Не следует хранить устройство в местах, где оно может подвергаться длительному воздействию экстремальных температур. Такое воздействие может привести к необратимому повреждению устройства.

При работе с сенсорным экраном не используйте твердые или острые предметы — это может привести к повреждению экрана.

Не подвергайте устройство воздействию воды.

# **Очистка корпуса устройства**

#### *ПРЕДУПРЕЖДЕНИЕ*

Не рекомендуется использовать химические чистящие вещества и растворители, которые могут повредить пластиковые детали.

- **1** Тканью, смоченной в мягком очищающем средстве, очистите внешнюю поверхность корпуса (за исключением сенсорного экрана).
- **2** Затем вытрите устройство насухо.

#### **Очистка сенсорного экрана**

- **1** Используйте чистую мягкую ткань без ворса.
- **2** При необходимости слегка смочите ткань водой.
- **3** При использовании влажной ткани выключите устройство и отключите его от сети.
- **4** Аккуратно протрите сенсорный экран.

#### **Предотвращение кражи устройства**

- Не оставляйте устройство и держатель на виду, когда вы ими не пользуетесь.
- Стирайте с лобового стекла след от присоски.
- Не храните устройство в перчаточном ящике ("бардачке").
- Зарегистрируйте устройство на веб-сайте [http://my.garmin.com.](http://my.garmin.com)

# **Крепление устройства на приборной панели**

#### *ПРЕДУПРЕЖДЕНИЕ*

Клей для постоянного крепления чрезвычайно сложно удалить после нанесения.

В соответствии с предписаниями законодательства отдельных штатов, при креплении устройства на приборной панели используйте диск, входящий в комплект устройства. Дополнительную информацию см. на веб-сайте [www.garmin.com.](http://www.garmin.com)

- **1** Очистите и высушите место на приборной панели, где вы собираетесь расположить диск.
- **2** Удалите защитную подложку с клеящей области на нижней стороне диска.
- **3** Разместите диск на приборной панели.
- **4** Удалите защиту с верхней стороны диска.
- **5** Установите держатель на присоске на поверхности диска.
- **6** Поверните рычажок вниз (по направлению к диску).

# **Снятие устройства, держателя и крепления на присоске**

#### **Снятие устройства с держателя**

- **1** Нажмите на выступ или кнопку фиксатора на держателе.
- **2** Наклоните устройство вперед.

#### **Снятие держателя с крепления на присоске**

- **1** Поверните держатель вправо или влево.
- **2** Чтобы извлечь шарик из круглого отверстия на держателе, необходимо приложить некоторое усилие.

#### **Снятие крепления на присоске с лобового стекла**

- **1** Наклоните к себе рычажок крепления на присоске.
- **2** Потяните язычок присоски на себя.

# **Покупка дополнительных карт**

- **1** Перейдите на страницу вашего устройства на веб-сайте ([www.garmin.com\)](http://www.garmin.com).
- **2** Щелкните вкладку **Карты**.
- **3** Следуйте инструкциям на экране.

# **Приобретение аксессуаров**

Перейдите по адресу [http://buy.garmin.com.](http://buy.garmin.com)

# **Устранение неполадок**

# <span id="page-18-0"></span>**Не удается прикрепить присоску на лобовое стекло**

- **1** Очистите присоску и лобовое стекло спиртом.
- **2** Протрите насухо куском сухой чистой ткани.
- **3** Установите присоску ([Подключение автомобильного](#page-4-0)  [кабеля питания к устройству\)](#page-4-0).

# **Устройство не получает спутниковые сигналы**

- Убедитесь, что функция имитации GPS отключена [\(Настройки навигации\)](#page-15-0).
- Вынесите устройство на открытое место вдали от гаражей, парковок, высоких зданий и деревьев.
- После этого оставайтесь на одном месте в течение нескольких минут.

# **Устройство не заряжается от автомобильного источника питания**

- Проверьте предохранитель на автомобильном кабеле питания [\(Замена предохранителя на автомобильном](#page-17-0)  [кабеле питания\)](#page-17-0).
- Убедитесь в том, что двигатель автомобиля запущен и на разъем прикуривателя подается электрическое напряжение.
- Убедитесь, что температура внутри автомобиля поддерживается в пределах от 0° до 45°C (от 32° до 113°F).
- Убедитесь, что предохранитель, подключенный к прикуривателю, не поврежден.

# **Аккумулятор устройства быстро разряжается**

- Уменьшите яркость экрана [\(Настройки экрана](#page-16-0)).
- Уменьшите время до отключения экрана ([Настройки](#page-16-0)  [экрана\)](#page-16-0).
- Уменьшите уровень громкости [\(Регулировка громкости\)](#page-5-0).
- Когда устройство не используется, переводите его в спящий режим ([Включение и выключение режима](#page-5-0) [ожидания](#page-5-0)).
- Не подвергайте устройство воздействию экстремальных температур.
- Не оставляйте устройство в зоне действия прямых солнечных лучей.

# **Индикатор уровня заряда аккумулятора неточен**

- **1** Дождитесь полной разрядки аккумулятора.
- **2** Полностью зарядите устройство, не прерывая процесс зарядки.

# **Устройство не отображается на компьютере в виде съемного диска**

На большинстве компьютеров Windows устройство подключается с помощью аппаратно-независимого протокола (MTP). В режиме MTP устройство отображается в виде портативного устройства, а не в качестве съемного диска. Режим MTP поддерживается Windows 7, Windows Vista® , и Windows XP Service Pack 3 с Windows медиаплеером 10.

# **Устройство не отображается на компьютере в виде портативного устройства**

На компьютере Mac и на компьютерах Windows устройство подключается с помощью режима накопителя USB. В режиме накопителя USB-устройство отображается в виде съемного диска или тома, а не в качестве портативного устройства. Windows версии, предшествующие Windows XP Service Pack 3, используют режим накопителя USB.

# **Устройство не отображается на компьютере в виде портативного устройства, съемного диска или тома**

- **1** Отсоедините кабель USB от компьютера.
- **2** Выключите устройство.
- **3** Подсоедините кабель USB к порту USB компьютера и устройству.

**СОВЕТ.** устройство должно быть напрямую подключено к потру USB на компьютере, а не к сетевому концентратору USB.

Устройство включится автоматически и перейдет в режим MTP или в режим USB-накопителя. На экране устройства появится значок подключения к компьютеру.

# **Указатель**

#### <span id="page-19-0"></span>**E**

ecoChallenge **[10](#page-13-0)** ecoRoute **[9,](#page-12-0) [10](#page-13-0)** баллы ecoChallenge **[10](#page-13-0)** калибровка расхода топлива **[10](#page-13-0)** отчет о пробеге **[10](#page-13-0)** отчеты о пробеге **[10](#page-13-0)** профиль транспортного средства **[10](#page-13-0)**

# **F**

Foursquare **[3](#page-6-0)**

# **G**

Garmin Express **[1](#page-4-0)** обновление программного обеспечения **[1](#page-4-0)** регистрация устройства **[1](#page-4-0)** GPS **[2](#page-5-0)**

#### **M**

myTrends, маршруты **[7](#page-10-0)**

#### **N**

nüMaps Guarantee **[1](#page-4-0)** nüMaps Lifetime **[1](#page-4-0)**

#### **P**

POI Loader **[5](#page-8-0)**

#### **U**

USB, отключение **[11](#page-14-0)**

#### **А**

автомобильный кабель питания **[1](#page-4-0)** адреса, поиск **[3](#page-6-0)** аккумулятор зарядка **[1,](#page-4-0) [2,](#page-5-0) [13](#page-16-0), [15](#page-18-0)** проблемы **[15](#page-18-0)** увеличение времени работы **[15](#page-18-0)** аксессуары **[14](#page-17-0)**

#### **Б**

баллы ecoChallenge **[10](#page-13-0)** сброс **[10](#page-13-0)** Быстрый поиск **[3](#page-6-0)**

#### **В**

вид карты 2-D **[8](#page-11-0)** 3-D **[8](#page-11-0)** вид карты 2D **[8](#page-11-0)** вид карты 3D **[8](#page-11-0)** восстановление настроек **[13](#page-16-0)** впереди по маршруту настройка **[7](#page-10-0)** поиск пунктов обслуживания **[6,](#page-9-0) [7](#page-10-0)**

#### **Г**

Где я? **[4,](#page-7-0) [7](#page-10-0)** геокэшинг **[4](#page-7-0)** громкость, регулировка **[2](#page-5-0)**

#### **Д**

движение домой **[4](#page-7-0)** держатель, снятие **[14](#page-17-0)** дом движение **[4](#page-7-0)** редактирование данных местоположения **[4](#page-7-0)** сохранение местоположений **[4](#page-7-0)** дополнения, пользовательские объекты **[5](#page-8-0)**

# **Ж**

журнал поездки, просмотр **[7](#page-10-0)**

# **З**

зарядка устройства **[1,](#page-4-0) [2](#page-5-0), [13,](#page-16-0) [15](#page-18-0)** звук, точки сближения **[13](#page-16-0)**

#### **И**

идентификатор устройства **[13](#page-16-0)** идентификационный номер **[13](#page-16-0)** изменение области поиска **[3](#page-6-0)** имитация позиционирования **[5](#page-8-0)** инструменты карты **[8](#page-11-0)** информация о поездке **[7](#page-10-0)** перезагрузка **[7](#page-10-0)** просмотр **[7](#page-10-0)** история поездок **[13](#page-16-0)**

#### **К**

кабели, питание **[13](#page-16-0)** кабели питания **[13](#page-16-0)** замена предохранителя **[14](#page-17-0)** транспортное средство **[1](#page-4-0)** калибровка расхода топлива **[10](#page-13-0)** камеры, безопасность **[8](#page-11-0)** камеры безопасности, подписки **[8](#page-11-0)** карта памяти **[11](#page-14-0)** карта памяти microSD, установка **[11](#page-14-0)** карты **[3](#page-6-0), [6,](#page-9-0) [7,](#page-10-0) [12](#page-15-0)** nüMaps Guarantee **[1](#page-4-0)** nüMaps Lifetime **[1](#page-4-0)** весь срок эксплуатации **[1](#page-4-0)** обновление **[1](#page-4-0)** покупка **[14](#page-17-0)** поле данных **[7](#page-10-0), [8](#page-11-0)** просмотр маршрутов **[6](#page-9-0)** слои **[8](#page-11-0)** тема **[12](#page-15-0)** уровень детализации **[12](#page-15-0)** карты на весь срок эксплуатации **[1](#page-4-0)** кнопка питания **[2](#page-5-0)** кнопки **[3](#page-6-0)** раскладка **[13](#page-16-0)** язык **[13](#page-16-0)** кнопки быстрого доступа добавление **[5](#page-8-0)** удаление **[5](#page-8-0)** компьютер, подключение **[11](#page-14-0), [15](#page-18-0)** координаты **[4](#page-7-0)** кража, предотвращение **[14](#page-17-0)** крепление на приборной панели **[14](#page-17-0)** крепление устройства автомобиль **[1](#page-4-0)** приборная панель **[14](#page-17-0)** присоска **[1,](#page-4-0) [14](#page-17-0)** снятие с держателя **[14](#page-17-0)**

#### **Л**

Лицензионные соглашения **[13](#page-16-0)**

# **М**

маршруты myTrends **[7](#page-10-0)** добавление точки **[6](#page-9-0)** начало **[3,](#page-6-0) [5](#page-8-0)** остановка **[6](#page-9-0)** предварительный просмотр **[5](#page-8-0)** просмотр на карте **[6](#page-9-0)** расчет **[5](#page-8-0)** режим расчета маршрутов **[12](#page-15-0)** рекомендуемые **[7](#page-10-0)** места назначения **[6](#page-9-0)** местоположения **[3](#page-6-0), [11](#page-14-0)** имитация **[5](#page-8-0)** места назначения **[6](#page-9-0)** поиск **[4](#page-7-0)** последние результаты **[4](#page-7-0)** сохранение **[4](#page-7-0)** текущее **[4](#page-7-0), [7](#page-10-0)** указание местоположения "Дом" **[4](#page-7-0)**

# **Н**

навигация **[5,](#page-8-0) [6](#page-9-0)** напрямик **[5](#page-8-0)** настройки **[12](#page-15-0)** предварительный просмотр маршрутов **[5](#page-8-0)** навигация напрямик **[5](#page-8-0)**

направления **[6](#page-9-0)** направления движения **[6](#page-9-0)** настройка, объезды **[7](#page-10-0)** настройки **[12](#page-15-0), [13](#page-16-0)** настройки времени **[2](#page-5-0), [13](#page-16-0)** настройки экрана **[13](#page-16-0)**

#### **О**

обновление карты **[1](#page-4-0)** программное обеспечение **[1](#page-4-0)** объезды **[6](#page-9-0)** дорога **[8](#page-11-0)** настройка **[7](#page-10-0)** отключение **[8](#page-11-0)** платные дороги **[12](#page-15-0)** площадь **[7](#page-10-0)** типы дорог **[7](#page-10-0)** удаление **[8](#page-11-0)** объект. **[5](#page-8-0)** *Также см.* объект (POI) объекты (POI Loader) **[5](#page-8-0)** объекты (POI) **[3,](#page-6-0) [5](#page-8-0)** POI Loader **[5](#page-8-0)** дополнения **[5](#page-8-0)** места назначения **[6](#page-9-0)** пользовательские **[5](#page-8-0)** оповещения о сближении, настройки **[13](#page-16-0)** отчеты, пробег **[10](#page-13-0)** отчеты о пробеге **[10](#page-13-0)** очистка сенсорного экрана **[14](#page-17-0)** очистка устройства **[14](#page-17-0)**

#### **П**

перезагрузка данные поездки **[7](#page-10-0)** устройство **[2](#page-5-0)** переименование поездок **[11](#page-14-0)** перекрестки, поиск **[4](#page-7-0)** планировщик маршрутов **[10](#page-13-0), [11](#page-14-0)** изменение маршрута **[11](#page-14-0)** платные дороги, предотвращение **[12](#page-15-0)** подписки nüMaps Lifetime **[1](#page-4-0)** трафик **[1](#page-4-0)** поиск местоположений. **[3](#page-6-0)** *Также см.*  местоположения адреса **[3](#page-6-0)** города **[4](#page-7-0)** категории **[3](#page-6-0)** координаты **[4](#page-7-0)** перекрестки **[4](#page-7-0)** поиск пунктов обслуживания, впереди по маршруту **[7](#page-10-0)** пользовательская настройка устройства **[12](#page-15-0)** пользовательские объекты **[5](#page-8-0)** последние найденные места **[4](#page-7-0)** предохранитель, замена **[14](#page-17-0)** присоска **[14](#page-17-0)** программное обеспечение версия **[13](#page-16-0)** обновление **[1](#page-4-0)** просмотр схемы перекрестка **[6](#page-9-0)** профиль транспортного средства **[10](#page-13-0)** пункты назначения. *См.* местоположения

#### **Р**

регистрация устройства **[1](#page-4-0)** режим ожидания **[2](#page-5-0)**

#### **С**

сигналы спутников прием **[2](#page-5-0)** просмотр **[2](#page-5-0)** следующий поворот **[6](#page-9-0)** слои карты, настройка **[8](#page-11-0)** служба поддержки продукта **[9](#page-12-0)** снимки экрана **[13](#page-16-0)** снятие держателя **[14](#page-17-0)** сохранение, текущее местоположение **[4](#page-7-0)** сохраненные местоположения **[5](#page-8-0), [11](#page-14-0)** изменение **[4](#page-7-0)**

категории **[4](#page-7-0)** удаление **[4](#page-7-0)** список поворотов **[6](#page-9-0)** справка. **[9](#page-12-0)** *Также см.* служба поддержки продукта стоимость топлива, изменение **[10](#page-13-0)** стоянка **[4](#page-7-0)** последняя остановка **[4](#page-7-0)** строка поиска **[3](#page-6-0)**

#### **Т**

текущее местоположение **[7](#page-10-0)** технические характеристики **[13](#page-16-0)** топливо, цены **[10](#page-13-0)** трафик **[8,](#page-11-0) [9](#page-12-0), [13](#page-16-0)** активация подписки **[9](#page-12-0)** альтернативный маршрут **[9](#page-12-0)** добавление подписки **[9](#page-12-0)** карта **[9](#page-12-0)** подписки на весь срок службы устройства **[1](#page-4-0)** поиск заторов **[9](#page-12-0)** приемник **[8](#page-11-0)** происшествия **[9](#page-12-0)**

#### **У**

удаление, поездки **[11](#page-14-0)** устранение неполадок **[15](#page-18-0)** уход за устройством **[14](#page-17-0)**

# **Ф**

файлы перенос **[11](#page-14-0)** поддерживаемые типы **[11](#page-14-0)**

#### **Ш**

широта и долгота **[4](#page-7-0)**

#### **Э**

экономия топлива. **[10](#page-13-0)** *Также см.* ecoRoute экран, яркость **[2](#page-5-0)** экранные кнопки **[2](#page-5-0)**

#### **Я**

язык голос **[13](#page-16-0)** кнопки **[13](#page-16-0)** яркость **[2](#page-5-0)**

# **www.garmin.com/support**

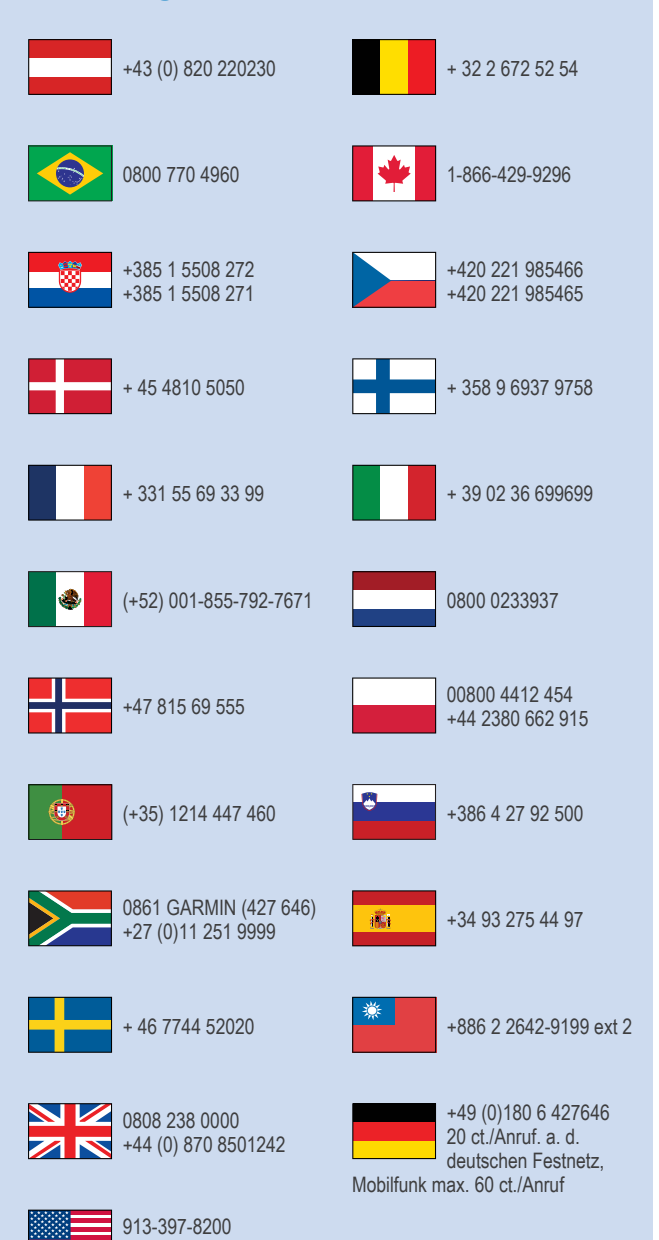

1-800-800-1020

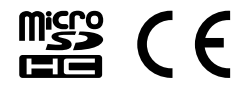